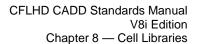

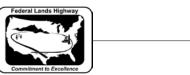

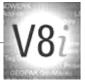

# **Table of Contents**

| CHAPTER 8: CELL LIBRARIES                        |   |
|--------------------------------------------------|---|
| About CFLHD Cell Libraries                       | 1 |
| FLH Cell Libraries                               | 1 |
| CFLHD Cell Libraries                             | 1 |
| WORKFLOW 1: ATTACHING CFLHD CELL LIBRARIES       | 3 |
| Annotation Cells                                 | 3 |
| Project Specific and Personal Cells              | 3 |
| WORKFLOW 2: CREATING A NEW CELL LIBRARY          | 4 |
| MicroStation Cell Configuration Variables        | 4 |
| WORKFLOW 3: MODIFYING CELL LIBRARY CONFIGURATION |   |
| VARIABLES                                        | 4 |
| MicroStation Models as Cells                     | 5 |
| WORKFLOW 4: CREATING MODELS AS CELLS             | 6 |

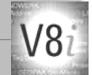

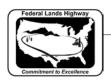

### Chapter 8: Cell Libraries

#### About CFLHD Cell Libraries

The cell libraries currently in use at CFLHD contain signs, figures, symbols, borders, title maps, etc. The cell libraries have been organized based on cells types within the libraries. This, in most cases, will prevent the user from having to search through many cells to find the desired one. Cell libraries have the same format as .dgn or .dgnlib files, making it easy to edit and create new cells.

This chapter contains information about the CFLHD cell libraries including:

- Names of cell libraries
- Description of each cell library
- Locations of cell libraries, both internally and for consultants

There are also helpful workflows for using these cell libraries throughout this chapter including; attaching cell libraries, using cell selector, and defining variables within MicroStation to make finding cells and cell libraries easier.

#### **FLH Cell Libraries**

Federal Lands Highway divisional offices share some common cells for like practices and procedures. These cell libraries are found in a different location within the V8i\_resources:

#### N:\V8i\_resource\FLH\_Common\MicroStation\Cell\_Lib\.

At CFLHD there are currently 20 cell libraries for general use. The CFLHD cells have been divided into cell libraries based on the type of sheet the cells will most likely be used on. See the table below for a list of cell libraries and a short description of each.

#### **CFLHD Cell Libraries**

At CFLHD there are currently 22 cell libraries for general use. The CFLHD cells have been divided into cell libraries based on the type of sheet the cells will most likely be used on. See the table below for a list of cell libraries and a short description of each.

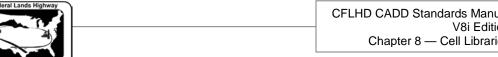

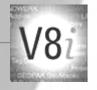

| File Name                            | Description                                                                                             |
|--------------------------------------|----------------------------------------------------------------------------------------------------|
| Drafting_X30.cel                     | Cells used for the final drafting stage, including cells such as north arrows, bar scales and patterns. |
| EC_X30.cel                           | Cells typically shown on erosion control plans.                                                         |
| English_pnp_sheet_layout.cel         | English sheet border cells for plan sheet composition tools.                                            |
| English_pnp_sheet_layout_50scale.cel | English sheet border cells for plan sheet composition tools.                                            |
| English_xs_sheet_layout.cel          | English cross section sheet border cells for plan sheet composition tools.                              |
| FedRecSigns_X30.cel                  | Cells of Federally approved Recreation Signs.                                                           |
| FLH_Criteria.cel                     | Cell used for X30 Criteria. (Includes guardrail, concrete barrier, etc.,)                               |
| FLH_Terminators.cel                  | Common terminator cells used for annotation using dimensions or notes                                   |
| Headwalls_English_X30.cel            | Cells for use on cross sections (circular and elliptical headwalls)                                     |
| Headwalls_Metric_X30.cel             | Cells for use on cross sections (circular and elliptical headwalls)                                     |
| Hyd_X30.cel                          | Cells for use on the plan & profile view. Drainage type cells for pipes shown in profile.               |
| landscape_X30.cel                    | Cells typically shown on landscaping plans.                                                             |
| Metric_pnp_sheet_layout.cel          | Metric sheet border cells for plan sheet composition tools.                                             |
| Metric_xs_sheet_layout.cel           | Metric border cells to layout cross-section sheets.                                                     |
| Pavement_Markings_X30.cel            | Cells for use on striping plans (pavement markings)                                                     |
| RWD_X30.cel                          | Cells typically shown in the overall plan view (gate, cattleguard,etc.).                                |
| Signs_ X30.cel                       | Cells for use on signing plans                                                                          |
| Signs_Post_X30.cel                   | Cells typically shown in the overall plan view (sign post, delineator,etc.).                            |
| SmrowV8_k2006.cel                    | Survey, mapping, and ROW cell library                                                                   |
| State_Maps_X30.cel                   | Cells such as overall state maps, USDOT seals, and interstate markers, for use on title sheets.         |
| TC_X30.cel                           | Cells such as barrels and barricades for traffic control /detour plans, etc.                            |
| utilities_X30.cel                    | Utility cells for the overall utility design file.                                                      |

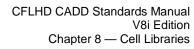

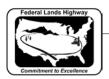

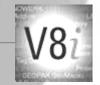

These cell libraries are to be used on all CFLHD projects and are located on the CFLHD network at:

#### N:\V8i\_resource\CFL\_Local\MicroStation\Cell\_Lib\

For consultants, CFLHD cell libraries are available through the **V8i\_Resource.zip** download.

These cell libraries are not to be edited by anyone other than CFLHD CADD support. If you have suggestions for new cells, edits to existing cells, or general suggestions regarding the CFLHD cell libraries please address these to CFLHD CADD support as detailed in Chapter 1.

## Workflow 1: Attaching CFLHD Cell Libraries

To access this workflow, follow this link:

http://www.cflhd.gov/resources/CADD/documents/Workflow\_8.1\_Cells\_AttachingCFLHDCell%20Libraries\_x30.pdf

#### **Annotation Cells**

Annotation cells are cells that obey the rules of annotation scale. That is, when you place them with annotation scale lock on, they are scaled by the current annotation scale.

Annotation scale for cells is a new feature within MicroStation. FLH and CFLHD have not established a new set of cell libraries to standardize the use of cell scaling.

### **Project Specific and Personal Cells**

There is often a need for an individual user to create cells during the course of a project for things such as:

- Creating standards notes to be used on multiple sheets.
- Copying information from sheet to sheet.
- Copying information for another user within the project.

While these are valid reasons for creating cells, they must not be placed within the CFLHD standard cell libraries listed above. In these cases, simply create a new cell library and create the new cell there. Once the information has been used the temporary cell library may be deleted, or the temporary cells within the cell library may be deleted. See workflow 2 below, for information on creating new cell libraries.

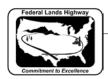

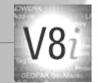

## Workflow 2: Creating a New Cell Library

To access this workflow, follow this link:

http://www.cflhd.gov/resources/CADD/documents/Workflow\_8.2\_Cells\_CreatingaNewCellLibrary\_x30.pdf

### MicroStation Cell Configuration Variables

There are several configuration variables that will make the selection of cell libraries easier. The list below shows these variables and a brief description.

Cell library directories Where MicroStation will look first for

cell libraries.

Cell library list
The list of cell libraries to be shown in

the **File** pull down. (Shown below)

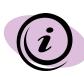

For CFLHD employees, cell libraries are automatically attached while opening a design file using the Project Configuration (\*.pcf). Contact CADD support to have this setup if the correct cell libraries are not being displayed.

# Workflow 3: Modifying Cell Library Configuration Variables

To access this workflow, follow this link:

http://www.cflhd.gov/resources/CADD/documents/Workflow\_8.3\_Cells\_ModifyingCellLibraryConfigurationVariables\_x30.pdf

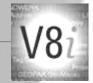

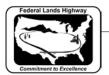

#### MicroStation Models as Cells

As described at the beginning of this chapter, cell libraries have the same file format as .dgn files, and may be opened and edited the same as a .dgn file. As shown in the figure below, there is a filter for opening .cel files through the File Open dialog box.

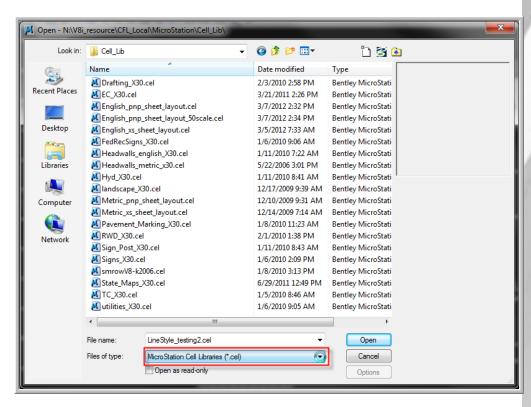

Figure 8-2: MicroStation Manager Dialog Box

Once the cell library is opened, each cell will be contained in its own model. From the models dialog box shown below, arrows, concrt, earth, etc. are cells within the cell library. As such they may be edited in this file, and new cells may be created here as well.

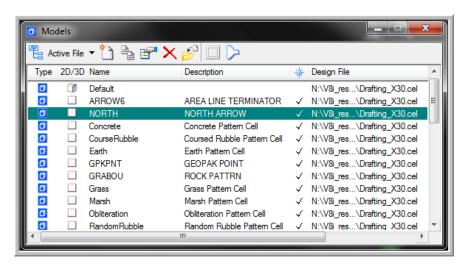

Figure 8-3: Models Dialog Box

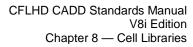

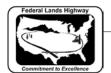

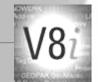

When creating cells in the cell library create a new model and begin drawing. When finished, the resulting drawing created in the new model will be a cell.

### Workflow 4: Creating Models as Cells

To access this workflow, follow this link:

http://www.cflhd.gov/resources/CADD/documents/Workflow\_8.4\_Cells\_CreatingModelsasCells\_x30.pdf

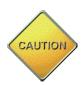

Due to the format of cell libraries, creating new cells in MicroStation V8i is as easy as creating a new model in the cell library and drawing the new elements. However, it is important to remember that creating a cell in this manor will not automatically place the origin. In creating cells this way the origin will always be at the coordinates of 0, 0. Create the drawing at these coordinates or when finished select the entire cell and move to the correct origin by selecting the move command, issuing a data point at the desired origin then, in the key-in window type: xy=0,0. This will move the cell to the correct location.